バックアップおよび復元 ユーザ ガイド

© Copyright 2007, 2008 Hewlett-Packard Development Company, L.P.

Windows は米国 Microsoft Corporation の米 国およびその他の国における登録商標です。

本書の内容は、将来予告なしに変更される ことがあります。HP 製品およびサービスに 対する保証は、当該製品およびサービスに 付属の保証規定に明示的に記載されている ものに限られます。本書のいかなる内容 も、当該保証に新たに保証を追加するもの ではありません。本書に記載されている製 品情報は、日本国内で販売されていないも のも含まれている場合があります。本書の 内容につきましては万全を期しております が、本書の技術的あるいは校正上の誤り、 省略に対して責任を負いかねますのでご了 承ください。

改訂第 3 版:2008 年 7 月

初版:2007 年 3 月

製品番号:441308-293

### 製品についての注意事項

このユーザ ガイドでは、ほとんどのモデルに共通の機能について説明します。機能によっては、お使 いのコンピュータでは使用できない場合があります。

# 目次

#### 1 リカバリ ディスクの作成

#### 2 情報のバックアップ

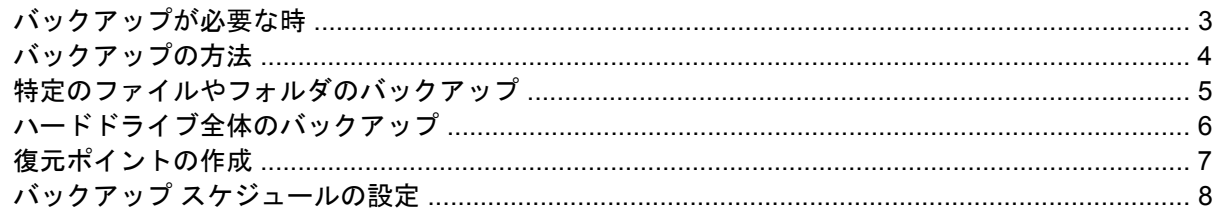

#### 3 復元の実行

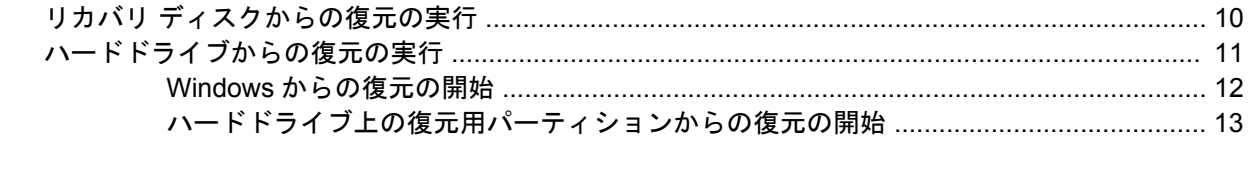

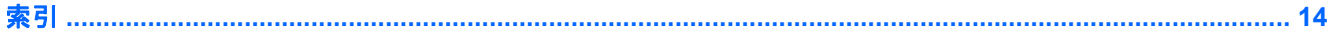

## <span id="page-6-0"></span>**1** リカバリ ディスクの作成

コンピュータを最初にセットアップした後、工場出荷時のイメージ全体のリカバリ ディスク セット を作成するようにしてください。システムの動作が不安定になった場合や障害が発生した場合は、リ カバリ ディスクを使用してコンピュータを起動(ブート)し、オペレーティング システムとソフト ウェアを工場出荷時の設定に復元します。

リカバリ ディスクを作成する前に、次のガイドラインを確認してください。

- 高品質の CD-R、DVD-R、または DVD+R メディアを別途購入する必要があります。
- $\Box$  注記: [Backup & Recovery Manager] (バックアップおよびリカバリ マネージャ)は、CD-RW や DVD±RW などの読み取り/書き込み可能ディスクには対応していません。
- このプロセスでは、コンピュータを AC 電源に接続する必要があります。
- リカバリ ディスクは、1 台のコンピュータに対して 1 セットだけ作成できます。
- コンピュータのオプティカル ドライブにディスクを挿入する前に、各ディスクに番号を付けて おきます。
- 必要に応じて、リカバリ ディスクの作成が完了する前に、ディスクの作成を終了させることが できます。次回**[Create a set of recovery discs (Recommended)]**(リカバリ ディスクのセット を作成する(推奨))を選択すると、ディスクの作成を続行するかどうかを尋ねられます。

リカバリ ディスクを作成するには、以下の手順で操作します。

- **1. [**スタート**]**→**[**すべてのプログラム**]**→**[HP Backup & Recovery]**(HP バックアップ アンド リカバ リ)→**[Backup & Recovery Manager]**の順に選択します。
- **2. [**次へ**]**をクリックします。
- **3. [Create a set of recovery discs (Recommended)]**(リカバリ ディスクのセットを作成する(推 奨))をクリックしてから、**[**次へ**]**をクリックします。
- **4.** 画面に表示される説明に沿って操作します。

## <span id="page-7-0"></span>**2** 情報のバックアップ

注記: 復元が可能なファイルは、以前にバックアップしたファイルだけです。コンピュータをセッ トアップしたらすぐに、**[HP Backup & Recovery Manager]**(HP バックアップおよびリカバリ マネ ージャ)を使用して、ドライブ全体のバックアップを作成することをおすすめします。

HP Backup & Recovery Manager を使用すると、次のことが可能になります。

- 重要なシステム ファイルを保護するための、情報の定期的なバックアップ
- コンピュータを以前の状態に復元することによってシステムに対する不要な変更を破棄できる、 システムの復元ポイントの作成
- 特定の間隔またはイベントに合わせたバックアップ スケジュールの設定

### <span id="page-8-0"></span>バックアップが必要な時

- 定期的な間隔
- 注記: 情報を定期的にバックアップするようにリマインダを設定します。
- コンピュータを修復または復元する前
- ソフトウェアまたはハードウェアを追加/変更する前

### <span id="page-9-0"></span>バックアップの方法

- **[HP Backup & Recovery Manager]** (HP バックアップおよびリカバリ マネージャ) を使用し て、リカバリ ディスクのセットを作成します。
- **[HP Backup & Recovery Manager]**を使用してシステムの復元ポイントを作成し、それをディス クに定期的にコピーします。
- 個人ファイルを**[**ドキュメント**]**フォルダに保存し、フォルダを定期的にバックアップします。
- 関連付けられたプログラムに保存されているテンプレートをバックアップします。
- カスタマイズされているウィンドウ、ツールバー、またはメニュー バーの設定のスクリーン シ ョット(画面のコピー)を撮って保存します。

設定値や内容をリセットする必要がある場合、スクリーン ショットを撮っておくと時間を節約 できます。

画面をコピーしてワープロ文書などに貼り付けるには、以下の手順で操作します。

- **a.** 画面を表示します。
- **b.** 画面をコピーします。

アクティブなウィンドウのみをコピーするには、**[alt** + **fn** + **prt sc]**キーを押します。

画面全体をコピーするには、**[fn** + **prt sc]**キーを押します。

- **c.** ワープロ文書などを開き、**[**編集**]**→**[**貼り付け**]**の順に選択します。
- 注記: バックアップおよび復元作業を行う前に、コンピュータを外部電源に接続しておく必要があ ります。

注記: **[HP Backup & Recovery Manager]**を使用して、インストールされている HP のドライバ、 ユーティリティ、およびアプリケーションを CD や DVD にコピーできます。

### <span id="page-10-0"></span>特定のファイルやフォルダのバックアップ

特定のファイルやフォルダを、ハードドライブのリカバリ パーティション、外付けハードドライブ、 またはオプティカル ディスク (CD や DVD) にバックアップできます。

注記: コンピュータの処理速度と保存するデータの量に応じて、この処理は数分かかることがあり ます。

特定のファイルやフォルダをバックアップするには、以下の手順で操作します。

- **1. [**スタート**]**→**[**すべてのプログラム**]**→**[HP Backup & Recovery]**(HP バックアップ アンド リカバ リ)→[Backup & Recovery Manager] (バックアップおよびリカバリ マネージャ)の順に選択 します。
- **2. [**次へ**]**をクリックします。
- 3. [リカバリ ポイントを作成して管理する。](復元ポイントを作成または管理します)をクリック してから、**[**次へ**]**をクリックします。
- **4. [Back up user created files and folders]**(ユーザが作成したファイルやフォルダをバックアッ プする)をクリックしてから、**[**次へ**]**をクリックします。
- **5.** 画面に表示される説明に沿って操作します。

### <span id="page-11-0"></span>ハードドライブ全体のバックアップ

ハードドライブ全体のバックアップを実行すると、Windows®オペレーティング システム、ソフトウ ェア アプリケーション、およびすべての個人用ファイルとフォルダを含む工場出荷時のイメージ全体 が保存されます。

注記: ハードドライブのイメージ全体のコピーを別のハードドライブ、ネットワーク ドライブ、ま たは作成したリカバリ ディスクに保存できます。

注記: コンピュータの処理速度と保存するデータの量に応じて、この処理は 1 時間以上かかること があります。

ハードドライブ全体をバックアップするには、以下の手順で操作します。

- **1. [**スタート**]**→**[**すべてのプログラム**]**→**[HP Backup & Recovery]**(HP バックアップ アンド リカバ **リ)→[Backup & Recovery Manager] (バックアップおよびリカバリ マネージャ)の順に選択** します。
- **2. [**次へ**]**をクリックします。
- 3. **[リカバリポイントを作成して管理する。]**(復元ポイントを作成または管理します)をクリック してから、**[**次へ**]**をクリックします。
- **4. [Create or manage Entire Drive Backups]**(ドライブ全体のバックアップを作成または管理す る)をクリックしてから、**[**次へ**]**をクリックします。
- **5.** 画面に表示される説明に沿って操作します。

### <span id="page-12-0"></span>復元ポイントの作成

最後のバックアップ以降の変更をバックアップすると、システムの復元ポイントが作成されます。こ れにより、特定の時点のハードドライブのスナップショットを保存できます。その後に適用されたシ ステムの変更を元に戻す場合に、その時点に復元することができます。

注記: 最初のシステムの復元ポイント、つまりイメージ全体のスナップショットは、バックアップ を初めて実行したときに自動的に作成されます。その後の復元ポイントでは、その後に適用された変 更のコピーが作成されます。

次の場合に、復元ポイントを作成することをおすすめします。

- ソフトウェアやハードウェアを追加または大幅に変更する前
- システムが最適な状態で動作しているとき(定期的に行います)
- 注記: 以前の復元ポイントに復元しても、その復元ポイントの設定後に作成されたデータ ファイル や電子メールには影響を与えません。

システムの復元ポイントを作成するには、以下の手順で操作します。

- **1. [**スタート**]**→**[**すべてのプログラム**]**→**[HP Backup & Recovery]**(HP バックアップ アンド リカバ <sup>1</sup>リ) →[Backup & Recovery Manager] (バックアップおよびリカバリ マネージャ)の順に選択 します。
- **2. [**次へ**]**をクリックします。
- **3. [Create or manage backups]**(バックアップを作成または管理する)をクリックしてから、**[**次 へ**]**をクリックします。
- **4. [リカバリ ポイントを作成して管理する。](復元ポイントを作成または管理します)をクリック** してから、**[**次へ**]**をクリックします。
- **5.** 画面に表示される説明に沿って操作します。

### <span id="page-13-0"></span>バックアップ スケジュールの設定

**[HP Backup Scheduler]**(HP バックアップ スケジューラ)を使用して、システム全体、復元ポイン ト、または特定のファイルやフォルダに対するバックアップ スケジュールを設定します。このツール では、特定の間隔(毎日、毎週、毎月)、またはシステムの再起動や別売のドッキング ステーション (一部のモデルのみ)への接続などの特定のイベントに合わせてバックアップのスケジュールを設定 できます。

バックアップ スケジュールを設定するには、以下の手順で操作します。

- **1. [**スタート**]**→**[**すべてのプログラム**]**→**[HP Backup & Recovery]**(HP バックアップ アンド リカバ リ)→**[HP Backup Scheduler]**の順に選択します。
- **2.** 画面に表示される説明に沿って操作します。

## <span id="page-14-0"></span>**3** 復元の実行

 $\mathbb{P}^3$ 注記: 復元が可能なファイルは、以前にバックアップしたファイルだけです。コンピュータをセッ トアップしたらすぐに、**[HP Backup & Recovery Manager]**(HP バックアップおよびリカバリ マネ ージャ)を使用して、ドライブ全体のバックアップを作成することをおすすめします。

**[HP Backup & Recovery Manager]**を使用すると、システムに障害が発生した場合に情報を保護して 復元するための以下の作業を容易に行うことができます。

- 重要なファイルの復元:この機能を使用すると、完全なシステム リカバリを実行しなくても、 重要なファイルを再インストールできます。
- システム全体の復元の実行:**[HP Backup & Recovery Manager]**を使用すると、システムに障害 が発生した場合や動作が不安定になった場合に、工場出荷時のイメージ全体を復元できます。 **[HP Backup & Recovery Manager]**は、ハードドライブ上の専用のリカバリ パーティション、 またはユーザが作成したリカバリ ディスクから実行できます。

### <span id="page-15-0"></span>リカバリ ディスクからの復元の実行

リカバリ ディスクから復元を実行するには、以下の手順で操作します。

- **1.** すべての個人用ファイルをバックアップします。
- **2.** 最初のリカバリ ディスクをオプティカル ドライブに挿入し、コンピュータを再起動します。
- **3.** 画面に表示される説明に沿って操作します。

### <span id="page-16-0"></span>ハードドライブからの復元の実行

ハードドライブから復元するには以下の 2 つの方法があります。

- Windows から実行
- 復元用パーティションから実行

#### <span id="page-17-0"></span>**Windows** からの復元の開始

Windows から復元を開始するには、以下の手順で操作します。

- **1.** すべての個人用ファイルをバックアップします。
- **2. [**スタート**]**→**[**すべてのプログラム**]**→**[HP Backup & Recovery]**(HP バックアップ アンド リカバ •J)→**[Backup & Recovery Manager]** (バックアップおよびリカバリ マネージャ)の順に選択 します。
- **3. [**次へ**]**をクリックします。
- **4. [Perform a recovery]**(復元を実行する)をクリックし、**[**次へ**]**をクリックします。
- **5.** 画面に表示される説明に沿って操作します。

#### <span id="page-18-0"></span>ハードドライブ上の復元用パーティションからの復元の開始

ハードドライブ上の復元用パーティションから復元を開始するには、以下の手順で操作します。

- **1.** すべての個人用ファイルをバックアップします。
- **2.** コンピュータを再起動し、Windows オペレーティング システムがロードされる前に f8 キーを押 します。
- **3.** 復元オプションをクリックして、**[**次へ**]**をクリックします。
- **4.** 画面に表示される説明に沿って操作します。

<span id="page-19-0"></span>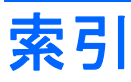

#### し

システムの復元ポイント [7](#page-12-0) システム バックアップ [6](#page-11-0)

#### は

ハードドライブからの復元 [11](#page-16-0) ハードドライブのバックアップ [6](#page-11-0) バックアップ スケジュールの設 定 [8](#page-13-0) バックアップ システムの変更 [7](#page-12-0) スケジュール [8](#page-13-0) ハードドライブ [6](#page-11-0) ファイルやフォルダ [5](#page-10-0)

#### ふ

復元ポイントの作成 [7](#page-12-0) 復元ポイント [7](#page-12-0) 復元用パーティション [13](#page-18-0)

#### り

リカバリ ディスク 作成 [1](#page-6-0) 使用 [10](#page-15-0)